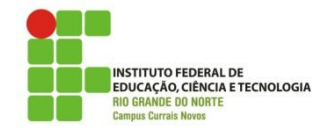

# **CURSO DE TECNOLOGIA EM ALIMENTOS DISCIPLINA DE INFORMÁTICA PROF. DIEGO PEREIRA**

# **LISTA DE EXERCÍCIOS – BIMESTRE 02**

**Aluno (a):\_\_\_\_\_\_\_\_\_\_\_\_\_\_\_\_\_\_\_\_\_\_\_\_\_\_\_\_\_\_\_\_\_\_\_\_\_\_\_\_\_\_\_\_\_\_\_\_\_\_\_\_\_\_\_\_\_\_\_\_\_\_\_\_\_\_\_\_\_\_\_\_\_\_\_\_\_\_\_\_\_\_\_\_\_\_\_\_**

### **01. É o nome dado aos efeitos de entrada atribuídos aos slides durante uma apresentação:**

- (A) Animação personalizada (B) Classificador de slides (C) Slides personalizados
- 
- (D) Notas (E) Transição de slides

**02. Permite que todos os** *slides* **sejam formatados de uma só vez. Todas as alterações realizadas serão aplicadas automaticamente a todos os** *slides* **da apresentação que sejam baseados em** *layouts* **contendo títulos e textos.**

(A) Estrutura de tópicos

- (B) Notas
- (C) Folheto
- (D) Slide mestre
- (E) Interação

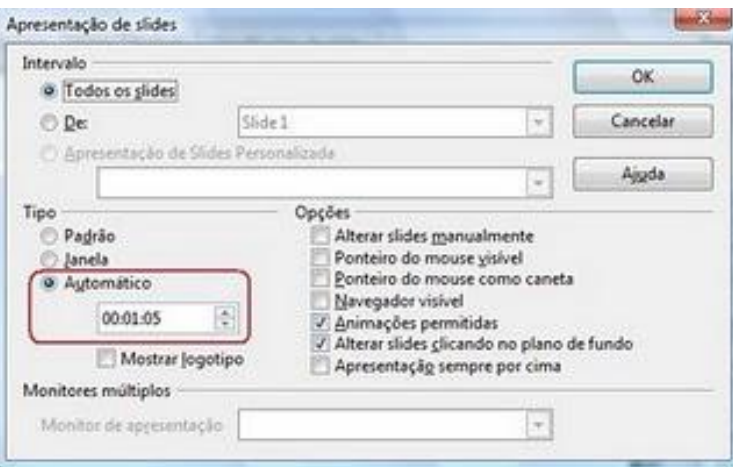

**03. A janela acima foi exibida através da opção "***Configurações da apresentação de slides***", disponível no menu "***Apresentação de slides***". A área delimitada por um retângulo vermelho indica que:**

- (A) Toda a apresentação irá durar 1 minuto e 5 segundos.
- (B) Toda a apresentação irá durar 1 hora e 5 minutos.
- (C) Cada slide terá sua apresentação limitada, automaticamente, a 1 minuto e 5 segundos.
- (D) A apresentação de slides irá começar após 1 minuto e 5 segundos.
- (E) Ao apresentar o último slide, a apresentação irá reiniciar após 1 minuto e 5 segundos.

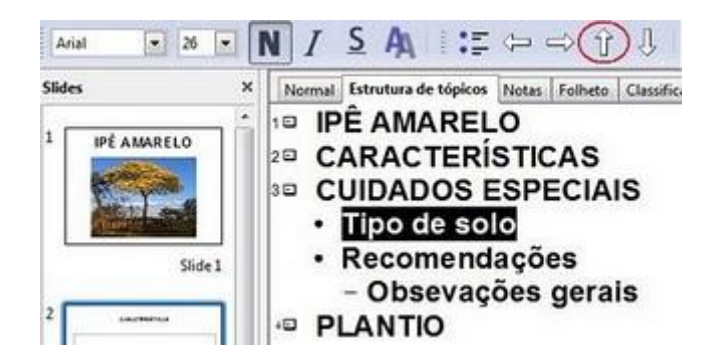

**04. Observe a estrutura de tópicos exibida na figura acima, correspondente a uma apresentação de slides do Impress. O texto "***Tipo de solo***" está selecionado. Clicar no botão realçado...:**

(A) Transformará o texto selecionado em título do slide 3.

- (B) Nada acontecerá.
- (C) Moverá o texto selecionado para dentro do slide 2.
- (D) Transformará o texto selecionado em título do slide 1.
- (E) Moverá todas as linhas contidas no slide 3 para dentro do slide 2.

### **05. Ainda sobre a figura anterior, é incorreto afirmar que:**

- (A) O tópico "Tipo de solo" possui formatação Arial, 26 e Negrito.
- (B) Existem pelo menos 4(quatro) slides nessa apresentação.
- (C) O título do terceiro slide é "CUIDADOS ESPECIAIS".
- (D) O quarto slide não possui nenhum tópico.

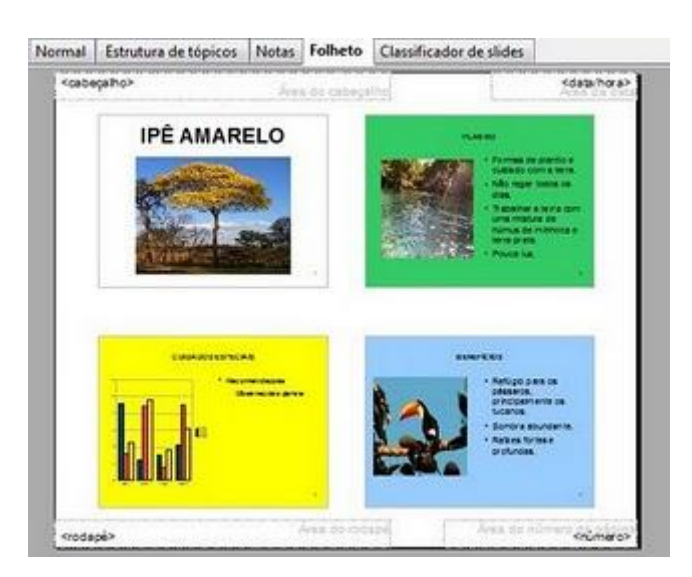

**06. Em relação ao modo de trabalho "***Folheto***", marque a opção que corresponde a única alternativa correta:**

- (A) Permite excluir slides.
- (B) Permite posicionar e imprimir vários slides em uma página.
- (C) Permite alterar a ordem de exibição da apresentação dos slides.
- (D) Permite nomear os slides, facilitando a identificação durante a apresentação.
- (E) Permite ocultar os slides que não deverão ser exibidos durante a apresentação.

### **07. Marque a opção que não corresponde à tecla de atalho e sua devida função:**

(A) ESC: *Finaliza a apresentação de slides.*

- (B) F5: *Inicia a apresentação de slides a partir do slide atual.*
- (C) CTRL+A: *No modo "Classificador de slides", seleciona todos os slides.*
- (D) DEL: *Exclui o slide selecionado através do "Painel de Slides".*
- (E) CTRL+SHIFT+ESPAÇO: *Retorna o texto selecionado à formatação padrão.*

# **08. É o recurso disponível no menu "Apresentação de** *slides***" que permite criar várias apresentações de** *slides*  **diferentes, dentro da apresentação atual. É possível nomear e escolher quais** *slides* **apresentar e a ordem desta apresentação:**

- (A) Apresentação de slides personalizada
- (B) Exibir slides
- (C) Animação personalizada
- (D) Cronometrar
- (E) Configurações da apresentação de slides

**09. É o menu correspondente e o nome dado ao recurso que permite definir efeitos (movimentos) aos objetos constantes em um** *slide***, como caixas de textos, figuras e gráficos. Estes movimentos serão vistos durante a apresentação dos** *slides***:**

- (A) Formatar > Layout de slide
- (B) Ferramentas > Personalizar
- (C) Apresentação de slides > Animação personalizada
- (D) Apresentação de slides > Apresentação de slides personalizada
- (E) Formatar > Design de slides

### **10. O recurso "***Interação***" permite:**

(A) Mesclar várias apresentações de slides, criando uma apresentação única.

- (B) Definir ações aos objetos de slide, como ir para um slide ou executar uma macro ou som.
- (C) Alterar os modelos existentes no Impress, incluindo a criação de layouts e design para novas apresentações.
- (D) Copiar textos do Writer ou Word e inseri-los no slide atual.
- (E) Definir o tempo de apresentação na tela de cada slide.

## **11. Para alterar a cor de plano de fundo de um** *slide***, podemos visualizar o** *slide* **desejado no modo "***Normal***" e optar pelo seguinte recurso:**

- (A) Arquivo > Propriedades
- (B) Editar > Objeto
- (C) Exibir > Cor/Escala de cinza
- (D) Formatar > Página
- (E) Formatar > Layout de slide

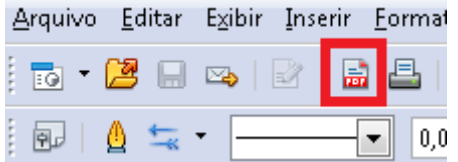

### **12. O item destacado na imagem acima tem a função de:**

- (A) Criar um novo arquivo PDF.
- (B) Abrir o leitor de arquivos PDF.
- (C) Exportar o arquivo atual no formato PDF.
- (D) Enviar um email com um anexo em PDF.
- (E) Nenhuma das alternativas anteriores.

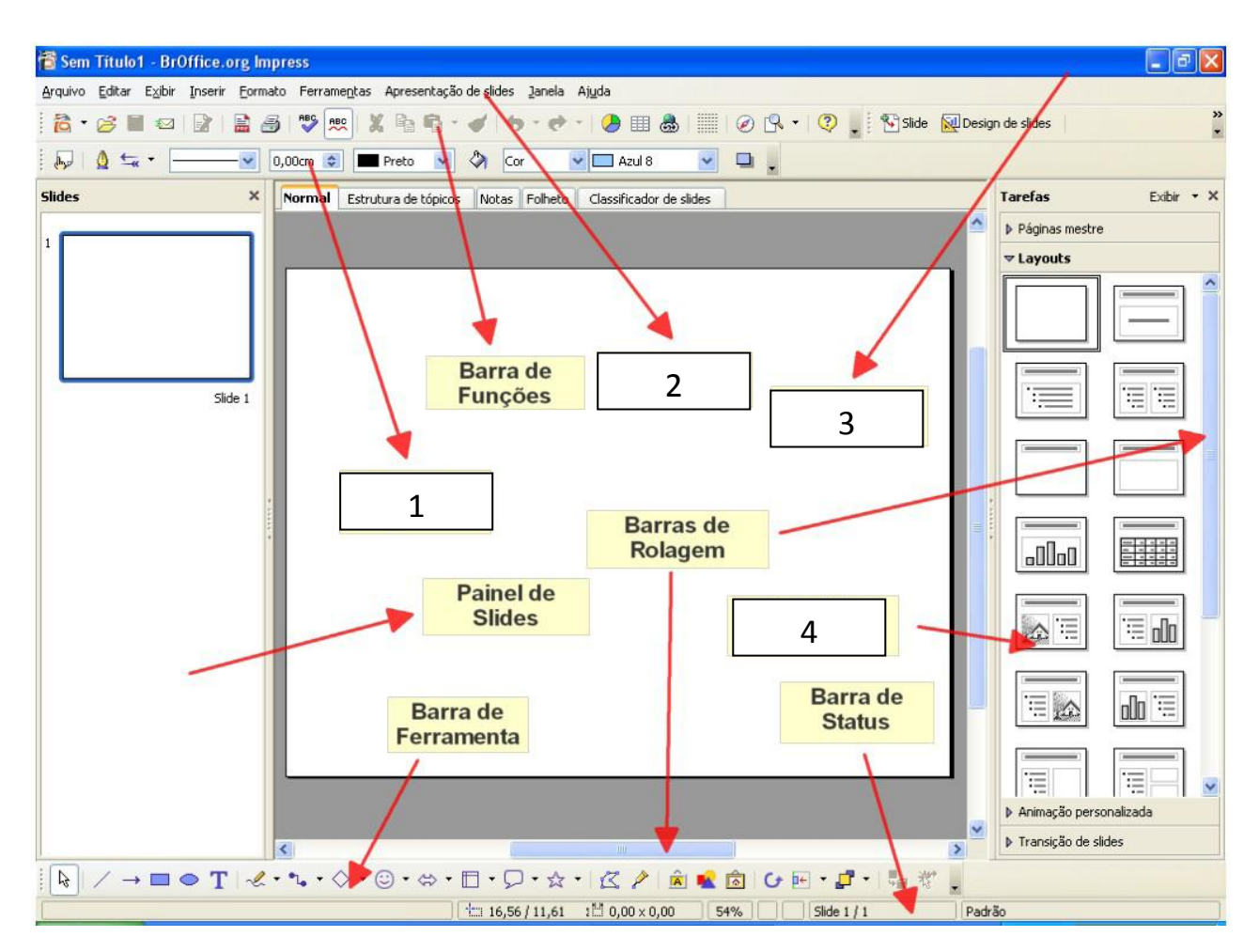

**13. A opção que corresponde aos números 1, 2, 3 e 4 na figura abaixo é, respectivamente:**

- (A) Barra de Desenho, Barra de Menus, Barras de Apresentação e Barra de Slides.
- (B) Barra de Objetos, Barra de Menus, Barra de Títulos e Painel de Tarefas.
- (C) Barra de Formatação, Barra de Objetos, Barra de Títulos e Painel de Tarefas.
- (D) Barra de Objetos, Barra de Formatação, Barra de Menus e Barra de Títulos.
- (E) Nenhuma das alternativas anteriores.

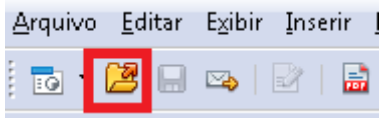

## **14. O item destacado no imagem acima tem a função de:**

- (A) Exportar arquivo no formato PPT.
- (B) Abrir um documento existente.
- (C) Aumentar a área de apresentação de slides.
- (D) Criar um novo documento de apresentação de slides.
- (E) Enviar o documento atual como anexo via email.